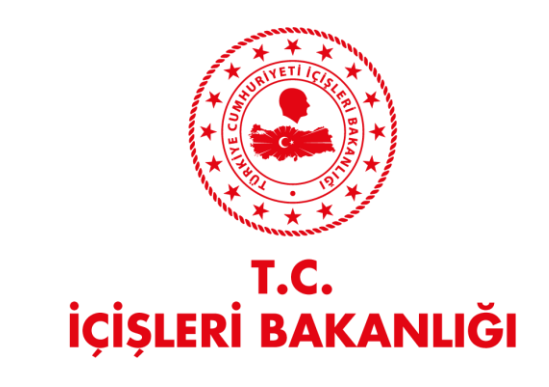

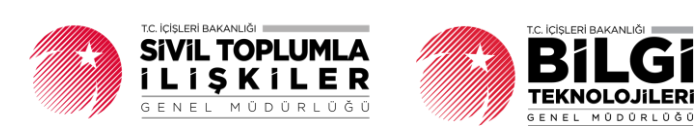

# **DERBİS V.2.0 LOKAL İŞLEMLERİ KULLANICI KILAVUZU**

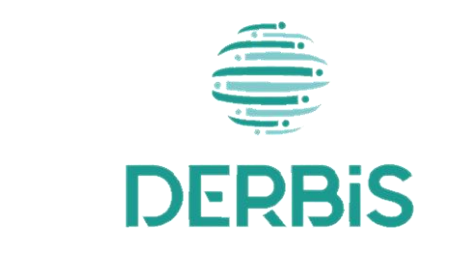

Yeni Nesil DERBİS

Ocak 2024

#### DERBİS V.2.0 Lokal İşlemleri Kullanıcı Kılavuzu

# İçindekiler

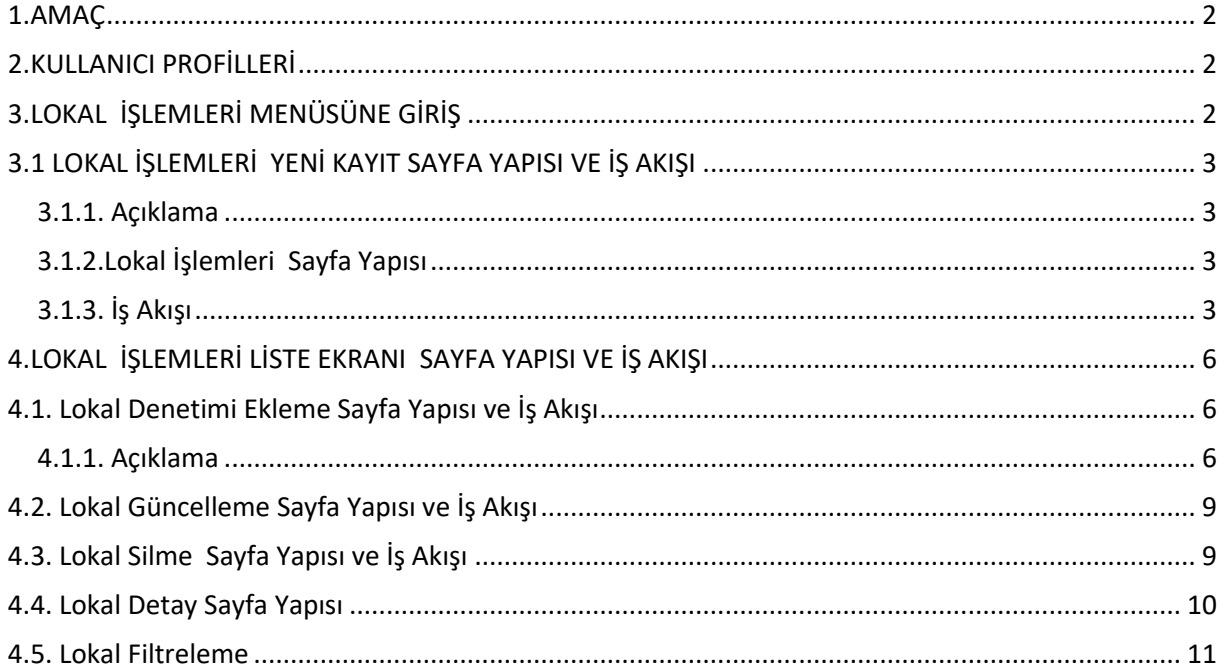

# <span id="page-2-0"></span>**1. AMAÇ**

DERBİS Projesi kapsamında, İl Müdürlükleri tarafından lokallere ait lokal bilgileri ve denetimlerinin dijital ortamda yapılması, yapılan bildirimlerin güncellenmesi, silinmesi ve sorgulanması amaçlanmaktadır.

# <span id="page-2-1"></span>**2. KULLANICI PROFİLLERİ**

**Tablo 1- Lokal İşlemleri Süreci İçerisinde Yer Alan Aktörler**

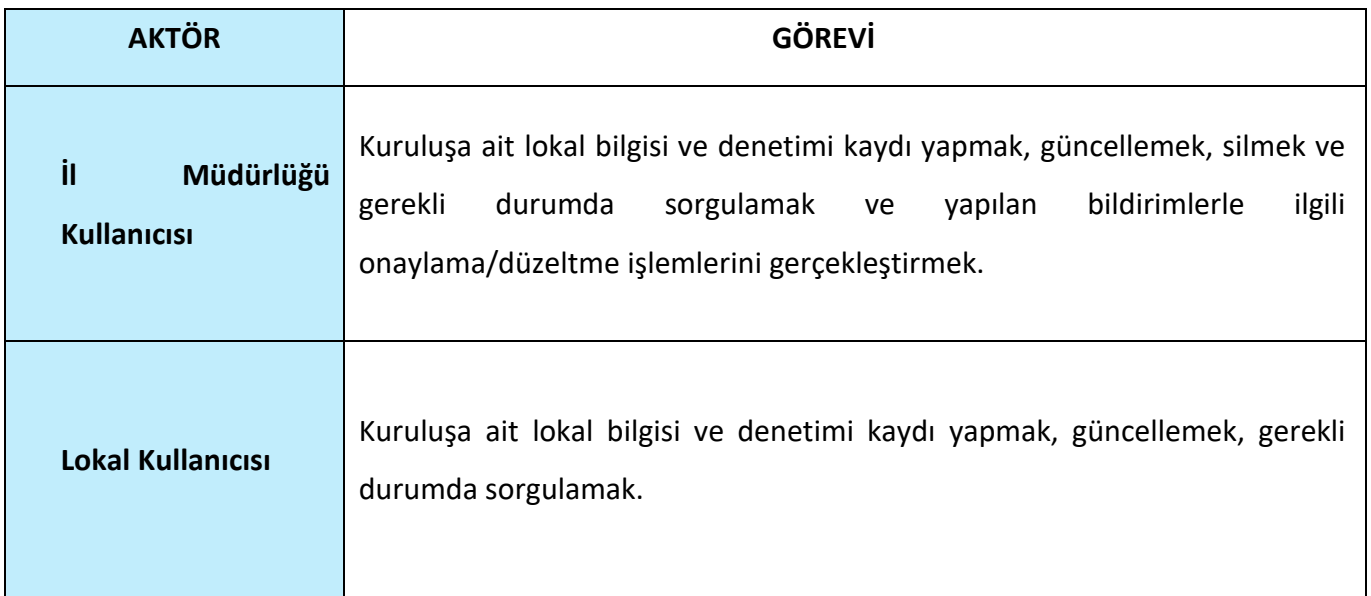

# <span id="page-2-2"></span>**3. LOKAL İŞLEMLERİ MENÜSÜNE GİRİŞ**

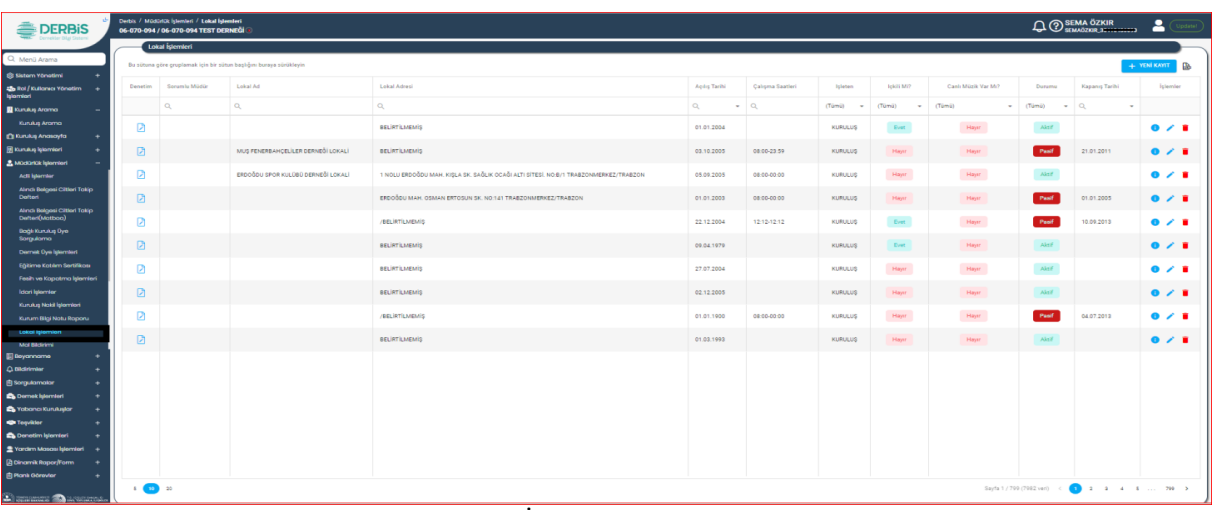

 **Lokal İşlemleri Sayfası** 

- ➢ Kullanıcı adı ve şifre ile birlikte DERBİS'e giriş yapıldıktan sonra; "Menüler" alanından **Müdürlük İşlemleri** başlığı altında **Lokal İşlemleri** seçilerek **Lokal İşlemleri** sayfasına giriş yapılmış olur.
- <span id="page-3-0"></span>➢ Menü Alanının en üstünde bulunan, Menü Arama Alanına "**Lokal İşlemleri** " yazarak da ilgili menüye ulaşılabilinir.

#### **3.1 LOKAL İŞLEMLERİ YENİ KAYIT SAYFA YAPISI VE İŞ AKIŞI**

#### <span id="page-3-1"></span> **3.1.1. Açıklama**

İl Müdürlükleri ve Lokal kullanıcıları tarafından lokallere ait önceden bildirilmiş olan bilgilerin kaydedilmesi işlemlerini kapsamaktadır.

# <span id="page-3-2"></span> **3.1.2.Lokal İşlemleri Sayfa Yapısı**

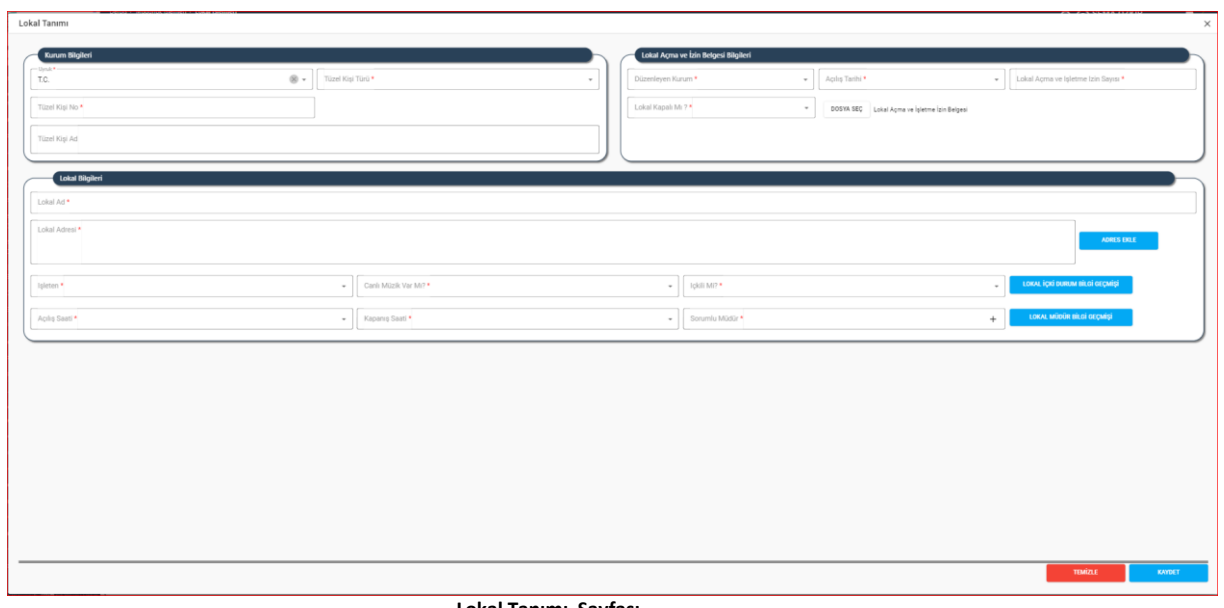

 **Lokal Tanımı Sayfası**

➢ Lokal İşlemleri Menüsüne tıklandıktan sonra açılan Lokal İşlemleri Sayfasında sağ üstte bulunan **+ TENİKANT** butonuna tıklanarak Lokal Tanımı Sayfası açılır.

#### <span id="page-3-3"></span> **3.1.3. İş Akışı**

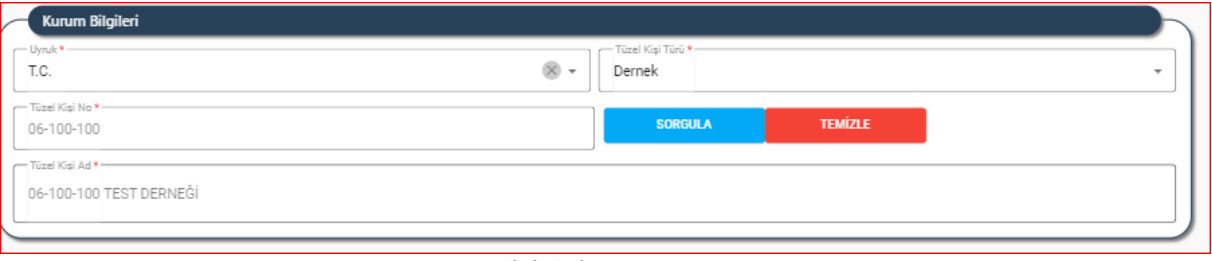

 **Kurum Bilgileri Alanı**

- **1.** Kullanıcı, Uyruk Bilgisini belirtir.
- **2.** Kullanıcı, Tüzel Kişi Türünü Belirtir.
- **3.** Kullanıcı, Tüzel Kişi No'yu belirtir.
- **4.** Kullanıcı, **butonuna kullanıcı** butonuna tıklayarak tüzel Kişi bilgisin sorgular.

**5.** Kullanıcı, Tüzel Kişi Ad bilgisini belirtir.

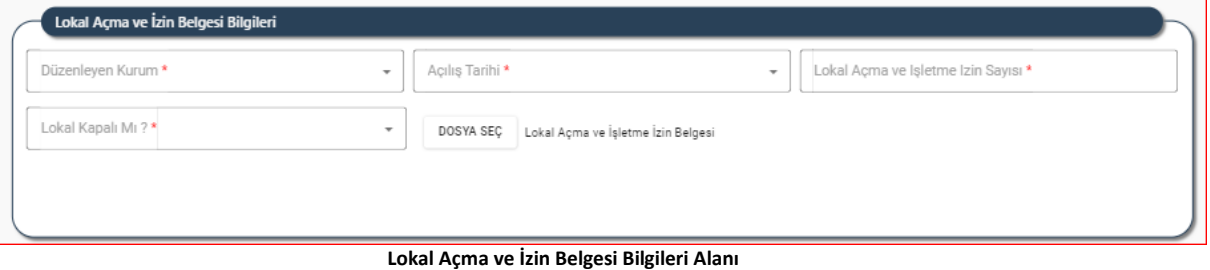

- **1.** Kullanıcı, "Düzenleyen Kurum" seçimini yapar.
- **2.** Kullanıcı,'' Lokal Açılış Tarihi'' bilgisini belirtir.
- **3.** Kullanıcı,'' Lokal Açma ve İşletme İzin Belgesindeki Sayı'' bilgisini belirtir.
- **4.** Kullanıcı, Lokal Kapalı mı Bilgisini belirtir.
- **5.** Kullanıcı, **DOSYA SEÇ** butonuna tıklayarak Lokal Açma ve İşletme İzin belgesini belirtir.

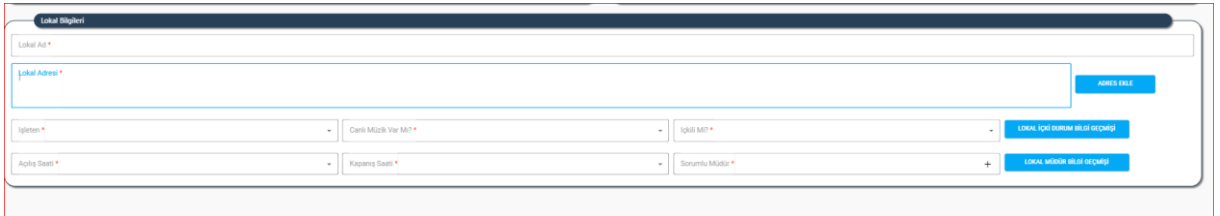

 **Lokal Bilgileri Alanı** 

- **6.** Kullanıcı,'' Lokal Adı" bilgisini belirtir.
- **7.** Kullanıcı," Lokal Adresi" bilgisini belirtir. **Bullanıca taklayarak açılan Adres seçim**

Alanından adres bilgisi belirtilerek **butonuna türeli** butonuna tıklayarak Adres bilgisini ekler.

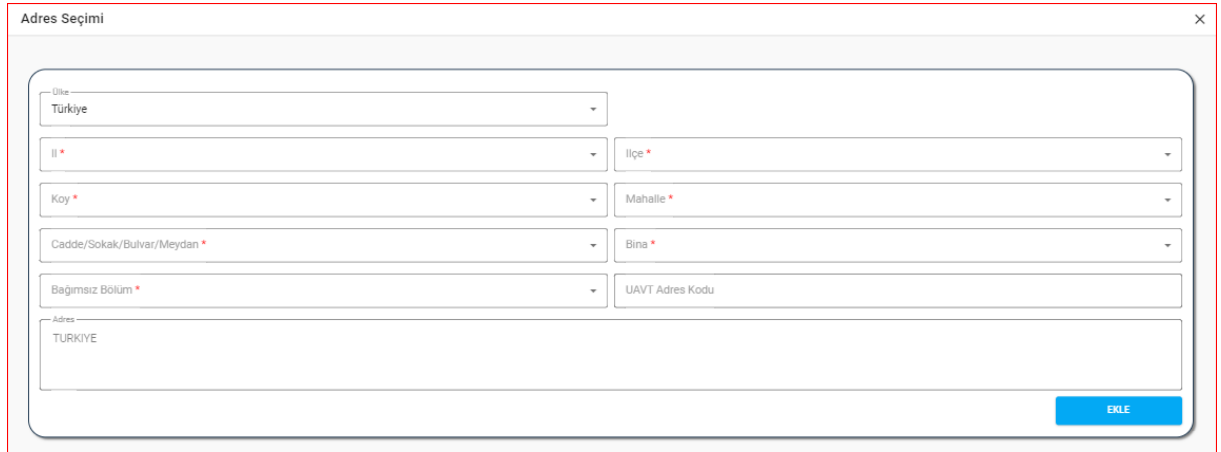

#### **Adres Seçimi Penceresi**

- **8.** Kullanıcı,'' İşleten" seçimini yapar.
- **9.** Kullanıcı, Canlı Müzik Var mı bilgisinin seçimini yapar.
- **10.** Kullanıcı, "Lokal İçkili Mi?" seçimini yapar.

11. Kullanıcı, Burk içki olunun ilisi deçmişti Butonuna tıklarak Lokal İçki Durum Geçmişi Penceresinden bilgi

#### görüntüleyebilir.

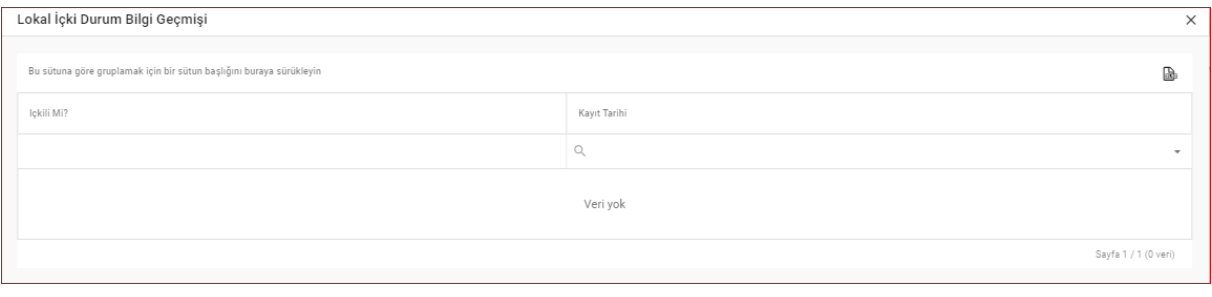

- **Lokal İçki Durum Bilgi Geçmişi Penceresi**
- **12.** Kullanıcı, "Açılış Saati" seçimini yapar.
- **13.** Kullanıcı, "Kapanış Saati" seçimini yapar.
- **14.** Kullanıcı,'' Sorumlu Müdür bilgisini belirtir.

Sorumlu Müdür Alanındaki **Musulmu Alanındaki** + butonuna tıklandığında açılan

Sorumlu Müdür Penceresinde gerekli bilgiler doldurularak sorumlu müdür bilgisi

butonuna tıklanarak kaydedilir.

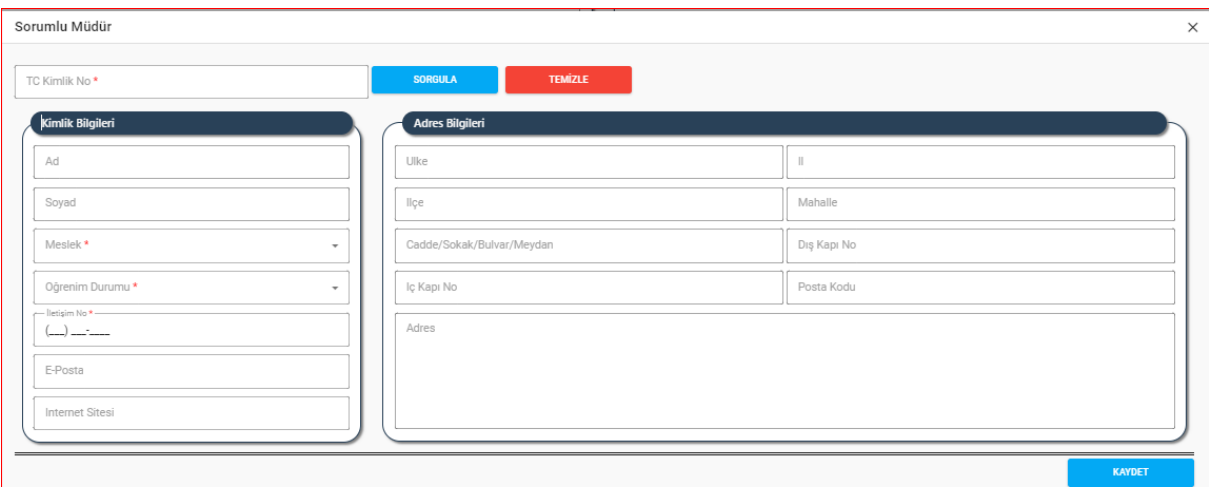

 **Sorumlu Müdür Penceresi** 

**14.1** Kullanıcı, "Kişi Bilgileri" belirtir.

- ➢ TCKN Sorgulanır.
- ➢ Adı, Soyadı alanları sistemden gelir.
- ➢ Meslek seçimi yapılır.
- ➢ Öğrenim Durumu seçimi yapılır.
- ➢ Telefon bilgisi girilir.
- $\triangleright$  e-posta bilgisi girilir.
- $\triangleright$  web sayfası bilgisi girilir.

**14.2** Kullanıcı, "Adres Bilgileri" belirtir.

15. Kullanıcı, **bu kuku Müdür Bilgi Geçmişi butonuna tıklayarak Lokal Müdür Bilgi Geçmişi bilgisini açılan** 

pencerede görüntüleyebilir.

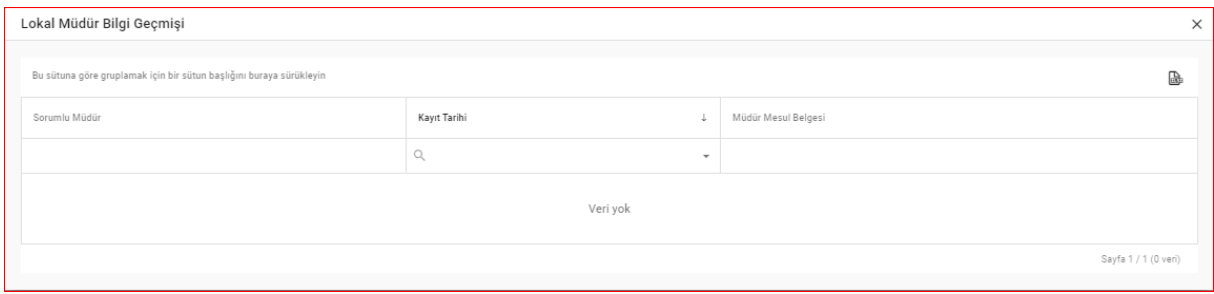

#### **Lokal Müdür Geçmişi Penceresi**

<span id="page-6-0"></span>16. Kullanıcı tarafından belirtilen bilgilerle **butonuna tüklanarak lokal kaydı yapılır**.

# **4. LOKAL İŞLEMLERİ LİSTE EKRANI SAYFA YAPISI VE İŞ AKIŞI**

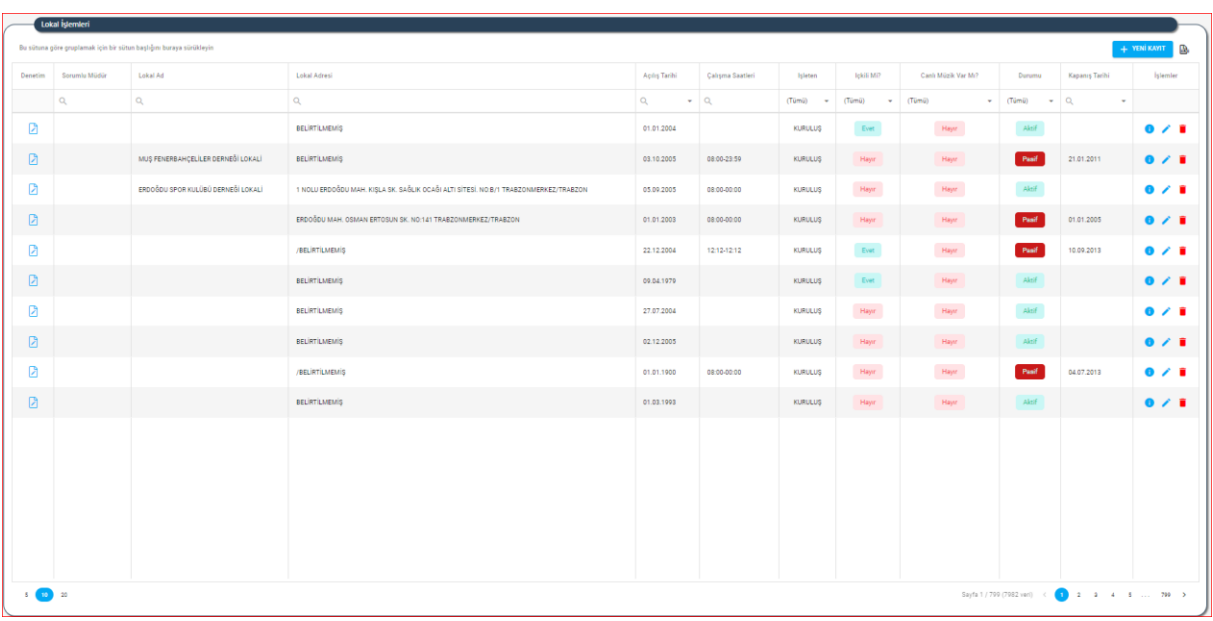

 **Liste Tablo Ekranı**

### <span id="page-6-1"></span>**4.1. Lokal Denetimi Ekleme Sayfa Yapısı ve İş Akışı**

#### <span id="page-6-2"></span> **4.1.1. Açıklama**

İl Müdürlükleri ve Lokal kullanıcıları tarafından lokal denetimlerine ait önceden bildirilmiş olan bilgilerin eklenmesi işlemlerini kapsamaktadır.

#### **4.1.2. Sayfa Yapısı ve İş Akışı**

▶ Kullanıcı, Liste Tablosunda bulunan Denetim Sütununda **D**butonuna tıklayarak Lokal Denetim Ekranını açar.

# DERBİS V.2.O Lokal İşlemleri Kullanıcı Kılavuzu

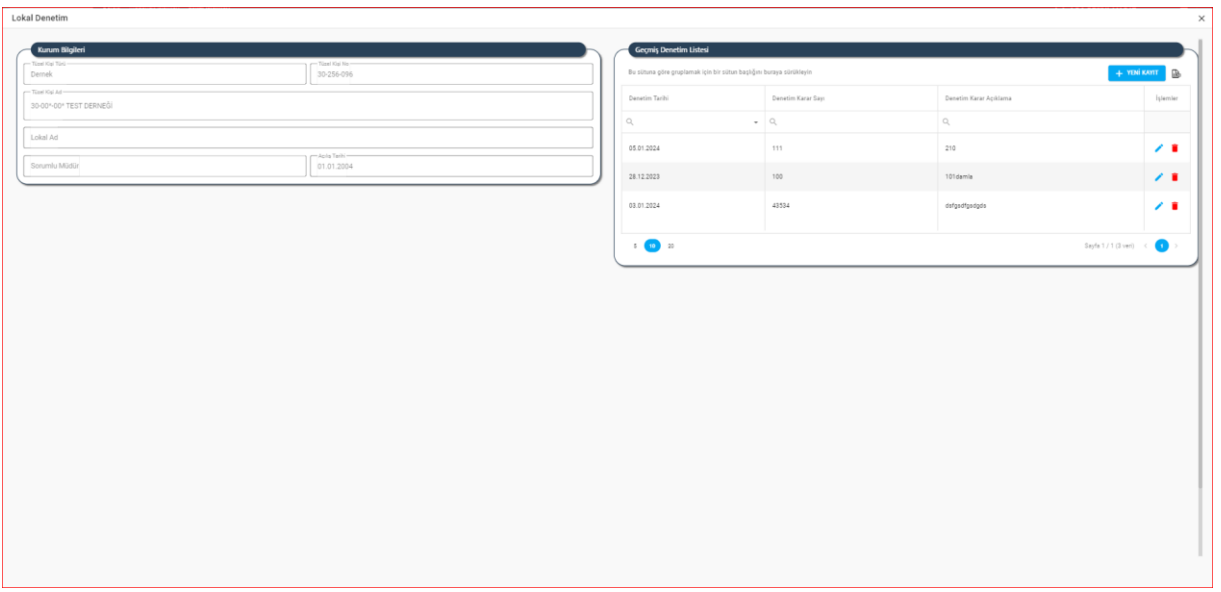

#### **Lokal Denetim Ekranı**

Lokal Denetim Ekranında **butonuna tıklandığında aşağıda görülen Denetim** 

# Bilgileri alanları açılır.

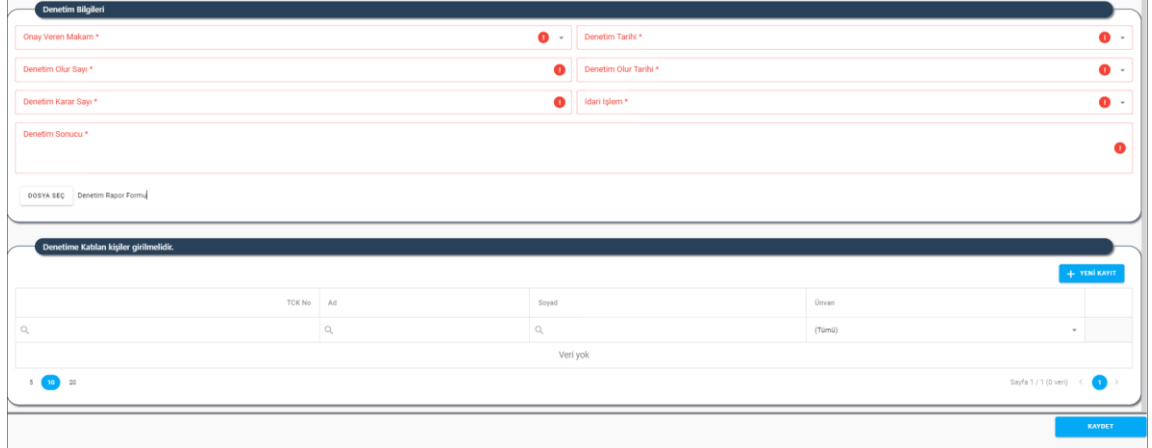

#### **Denetim Bilgileri Alanı**

- **1)** Kullanıcı, "Onay Veren Makam" seçimini yapar.
- **2)** Kullanıcı, "Denetim Tarihi" seçimini yapar.
- **3)** Kullanıcı, "Denetim Olur Sayısı" bilgisini girer.
- **4)** Kullanıcı, "Denetim Olur Tarihi" seçimini yapar.
- **5)** Kullanıcı, "Denetim Karar Sayısı" bilgisini girer.
- **6)** Kullanıcı, "İdari İşlem" seçimini yapar.
- **7)** Kullanıcı, "Denetim Sonucu" bilgisi girer.
- **8)** Kullanıcı, "Denetim Rapor Formu" yükler.
- 9) Kullanıcı Denetime Katılan Kişiler alanında **butonuna tıklar.**

#### DERBİS V.2.O Lokal İşlemleri Kullanıcı Kılavuzu

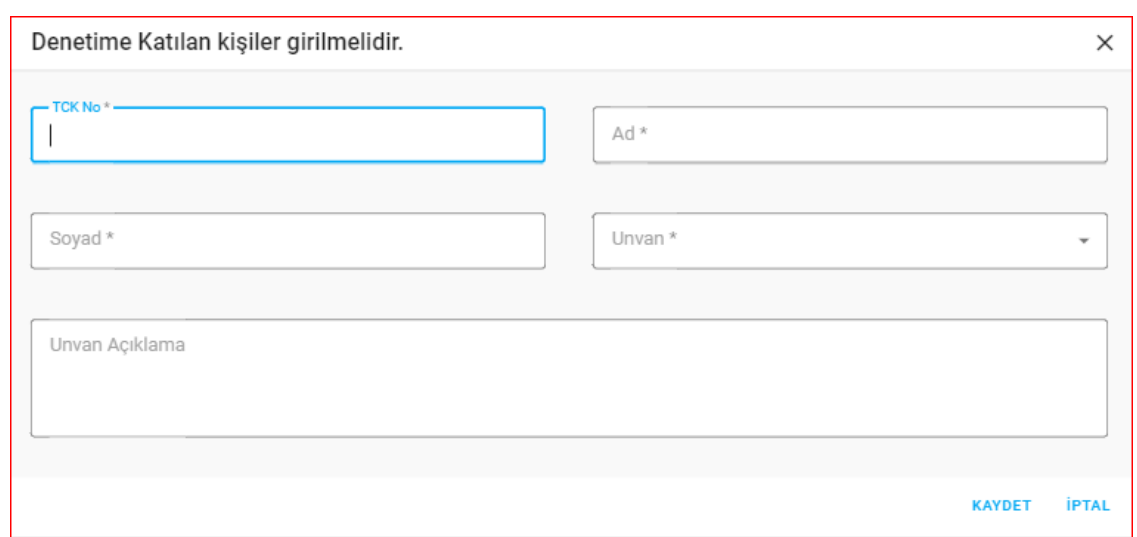

#### **Denetime Katılan Kişi Penceresi**

**10)** Kullanıcı, Denetime Katılan Personel için "TCKN" bilgisi girer.

**11)** Kullanıcı, Denetime Katılan Personel için "Adı" bilgisi girer.

**12)** Kullanıcı, Denetime Katılan Personel için "Soyadı" bilgisi girer.

**13)** Kullanıcı, Denetime Katılan Personel için "Ünvan" seçimini yapar.

**14)** Kullanıcı, Unvan Açıklama bilgisi girebilir.

**15)** Kullanıcı, "Kaydet" butonu ile Denetime Katılan Personel kaydı yapar.

Kullanıcı, **butonu ile Lokal Denetimi kaydı oluşturur**.

**16)** Kaydedilen Denetim Geçmiş Denetim Listesinde Görüntülenir.

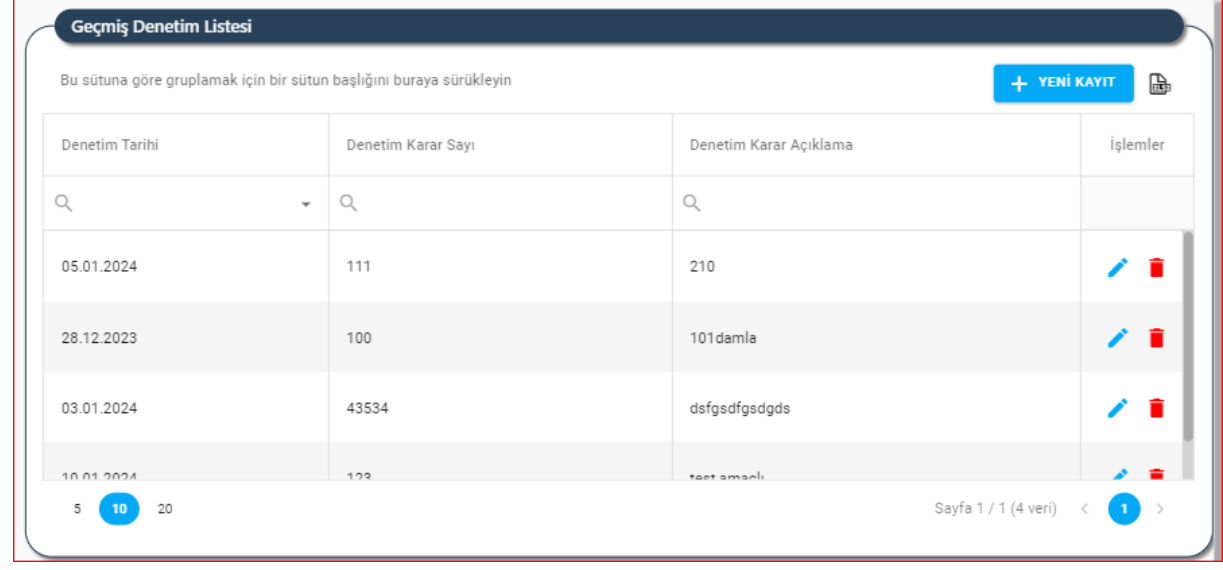

#### **Geçmiş Denetim Listesi Alanı**

➢ Geçmiş Denetim Liste Tablosunda butonuna tıklandığında İlgili Denetime ait Denetim Bilgileri görüntülenir. Gerekli güncelleme yapılarak **butonuna** butonuna tıklanarak kaydedilir.

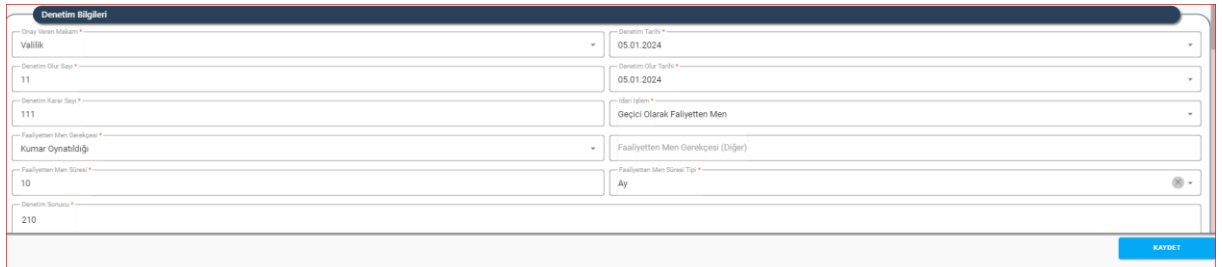

#### **Denetim Bilgileri Güncelleme Alanı**

➢ Geçmiş Denetim Liste Tablosunda butonuna tıklandığında İlgili Denetim silinebilir.

# <span id="page-9-0"></span>**4.2. Lokal Güncelleme Sayfa Yapısı ve İş Akışı**

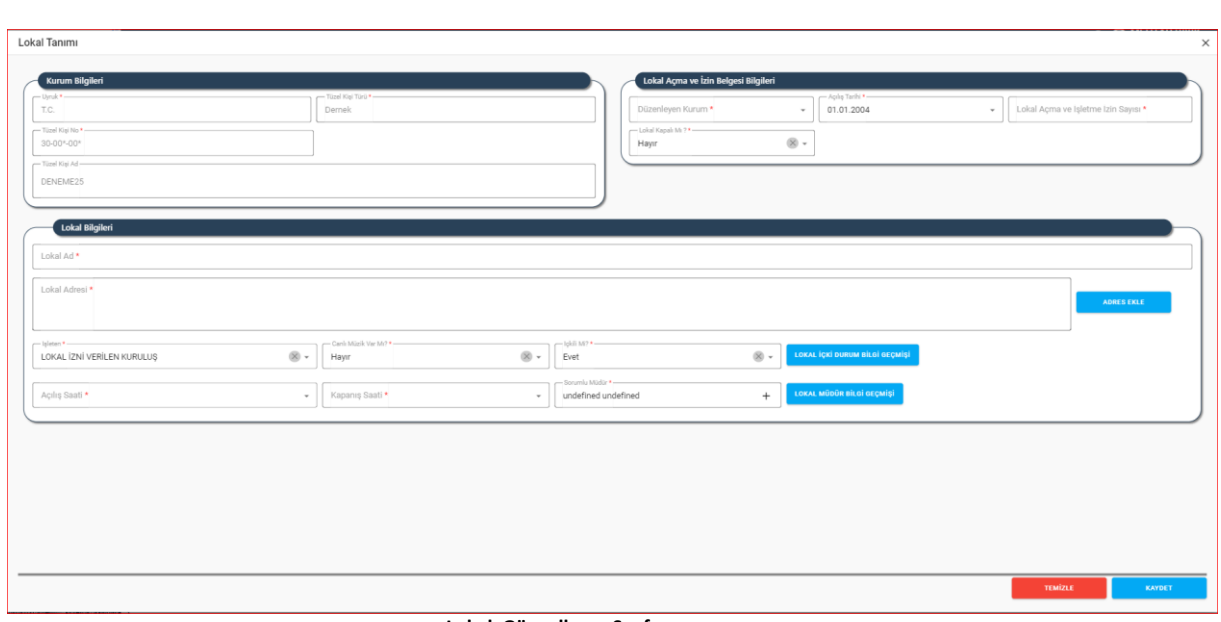

**Lokal Güncelleme Sayfası** 

- 1) Kullanıcı, ilgili kaydın yanındaki Z "Güncelle" butonunu tıklar.
- **2)** Kullanıcı, açılan Lokal Tanımı Sayfasında alanları günceller.Zorunlu alanlar boş bırakılamaz.
- <span id="page-9-1"></span>**3)** Kullanıcı, **Kayost Müstüm** "Kaydet" butonunu tıklar.

### **4.3. Lokal Silme Sayfa Yapısı ve İş Akışı**

| Lokal İşlemleri<br>$\mathbb{B}$<br>Bu sütuna göre gruplamak için bir sütun başlığını buraya sürükleyin<br>+ YENİ KAYIT |                            |                                                                                        |                                                                                                    |                                        |                       |                                                    |                                              |                                  |                                        |                        |   |
|----------------------------------------------------------------------------------------------------|----------------------------|----------------------------------------------------------------------------------------|----------------------------------------------------------------------------------------------------|----------------------------------------|-----------------------|----------------------------------------------------|----------------------------------------------|----------------------------------|----------------------------------------|------------------------|---|
| $\Box$                                                                                                    | Denetim Sorumlu Müdür<br>Q | Lokal Ad<br>Q                                                                          | Lokal Adresi<br>Q                                                                                                    | Açılış Tarihi<br>Q<br>01.01.2004       | Calism<br>$\bullet$ Q | <i>isleten</i><br>$(Tüm \t -$<br><b>KURULUS</b>    | İçkili Mi?<br>(Tümü)<br>$\mathbf{v}$<br>Evet | Canlı Müzik V<br>(Tümü)<br>Hayır | Durumu<br>$\mathbf{v}$ (Tümü)<br>Aktif | <b>Islemler</b><br>0/1 |   |
| $\Box$<br>$\Box$                                                                                                    |                            | MUŞ FENERBAHÇELİLER DERNEĞİ LOKALİ BELİRTİLMEMİŞ<br>ERDOĞDU SPOR KULÜBÜ DERNEĞİ LOKALİ | 1 NOLU ERDOĞDU MAH. KIŞLA SK. SAĞLIK OCAĞI ALTI SİTESİ. NO.B/1 TRABZONMERKEZ/TRABZON                                                                      | 03.10.2005<br>05.09.2005               | 08:00-<br>08:00-      | <b>KURULUŞ</b><br><b>KURULUŞ</b>                   | Hayır<br>Hayır                               | Hayır<br>Hayır                   | Pasif<br>Aktif                         | 0/1<br>0/1             |   |
| $\Box$<br>$\Box$                                                                                                    |                            |                                                                                        | ERDOĞDU MAH, OSMAN ERTOSUN SKI NO-141 TRARZONMERKEZ/TRARZON<br>Bu veriyi tamamen silmek istiyor musunuz?<br>/BELIRTILMEMIS<br><b>EVET</b><br><b>HAYIR</b> | 01.01.2003<br>22.12.2004               | 08:00-<br>$12:12-$    | <b>KURULUŞ</b><br><b>KURULUS</b>                   | Hayır<br>Evet                                | Hayır<br>Hayır                   | Pasi                                   | 0/1<br>0/1             |   |
| $\Box$<br>D<br>$\Box$                                                                                                  |                            |                                                                                        |                                                                                                    | 09.04.1979<br>27.07.2004<br>02.12.2005 |                       | <b>KURULUŞ</b><br><b>KURULUS</b><br><b>KURULUŞ</b> | Evet<br>Hayır<br>Hayır                       | Hayır<br>Hayır<br>Hayır          | Aktif<br>Aktif<br>Aktif                | 0/1<br>0/1<br>0/1      |   |
| $\Box$<br>$\Box$                                                                                                    |                            |                                                                                        | /BELIRTILMEMIS                                                                                                    | 01.01.1900<br>01.03.1993               | 08:00-                | <b>KURULUS</b><br><b>KURULUS</b>                   | Hayır<br>Hayır                               | Hayır<br>Hayır                   | Pasif<br>Aktif                         | A.<br>0/1              | ÷ |
|                                                                                                    |                            |                                                                                        |                                                                                                    |                                        |                       |                                                    |                                              |                                  |                                        |                        |   |

 **Lokal Silme Sayfası** 

- 1) Kullanıcı, ilgili kaydın yanındaki **1** "Sil" butonunu tıklar.
- **2)** Kullanıcı, uyarı mesajını cevaplar.
- <span id="page-10-0"></span>**3)** Sistem silme işlemini gerçekleştirir.

# **4.4. Lokal Detay Sayfa Yapısı**

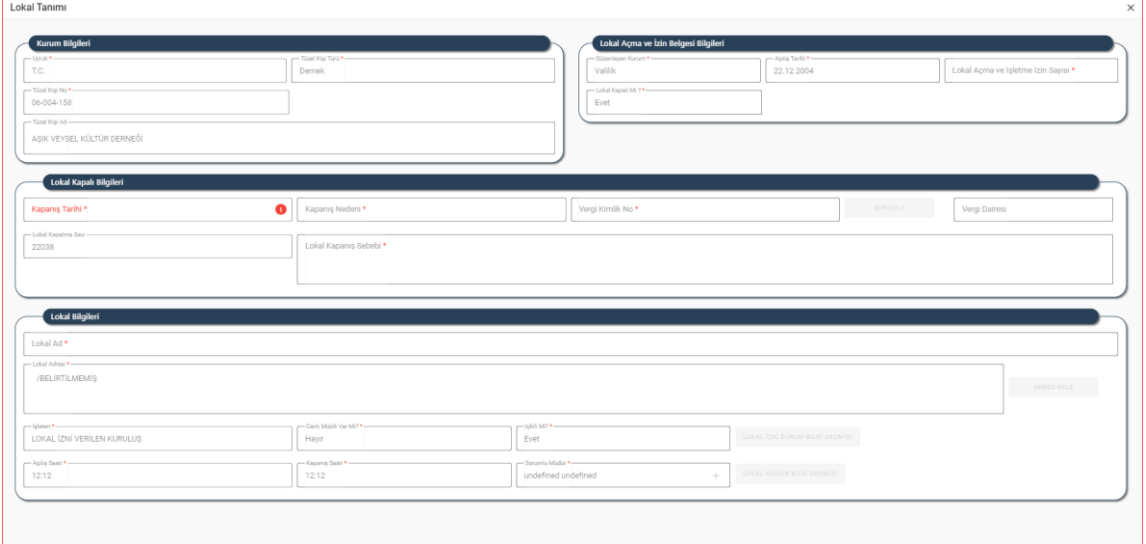

#### **Lokal Detay Sayfası**

➢ Kullanıcı, ilgili kaydın yanındaki "Detay" butonunu tıklar. Kayıtla ilgili bilgiler pasif olarak görüntülenir.

#### <span id="page-11-0"></span>**4.5. Lokal Filtreleme**

> Lokal İşlemleri Listesinde listelenen bilgi alanlarına ait sütunlarda <u>Qob</u>utonun yanına ilgili bilgi yazılıp  $\boxed{\triangle}$  butonuna tıklanmasıyla bilgiler filtrelenebilir.

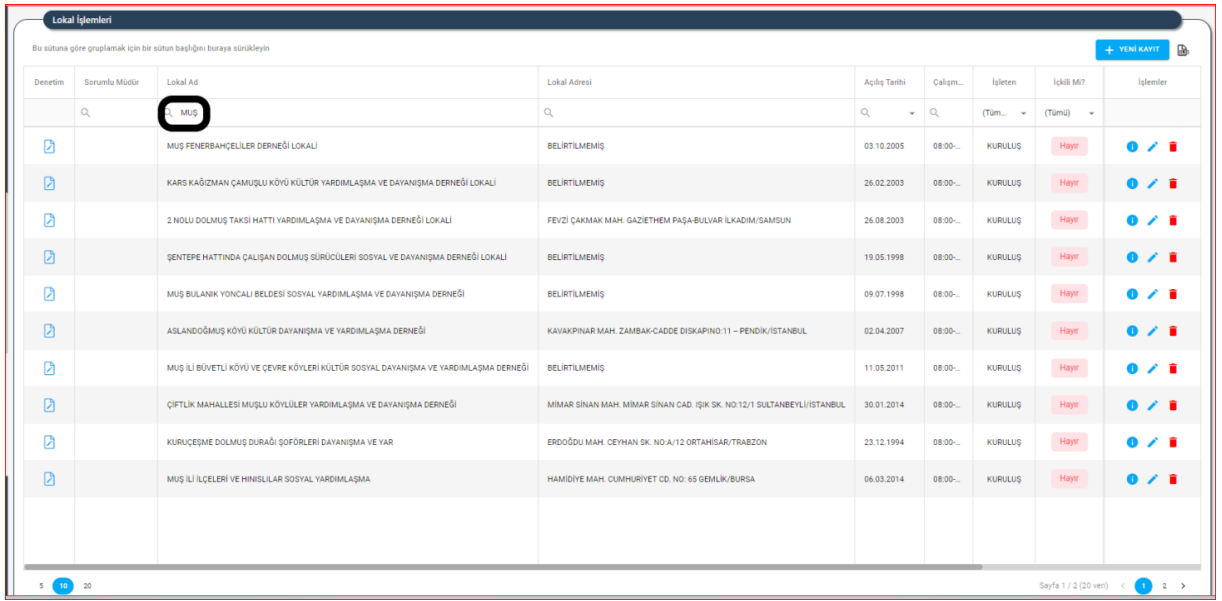

**Lokal İşlemleri Filtreleme Alanı**

➢ Listenin sağ üstünde bulunan butonuna tıklayarak, arama kriterlerine göre ekranda oluşan Lokal İşlemleri listesinin excel formunda raporu alınabilinir.